# **MTK-Memo Anwendungshandbuch.**

MTK memo ist eine Android-Anwendung für den Betrieb mit dem elektronischen MTK-Timer. Diese Anwendung wurde von Roman Grishin und Andrey Sokolov entwickelt.

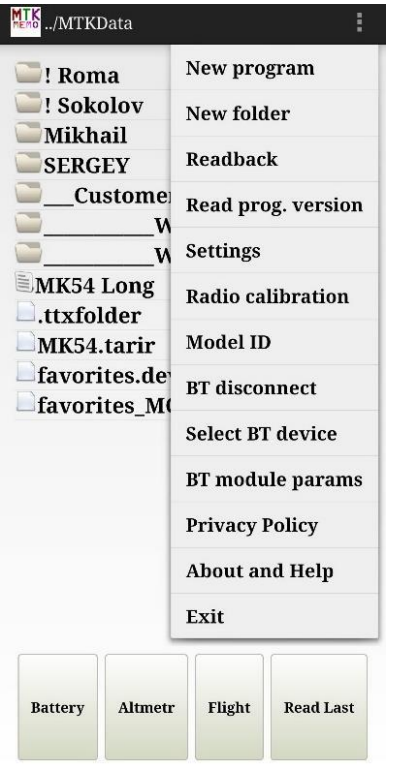

Sie können es über Google Play installieren (Suche nach 'mtk memo'). Es funktioniert mit 9xx und früheren Versionen von MTK-Timern. Es erfordert Android 4.0 und höher. Für 9xx-Timer muss das Gerät den BT BLE-Standard erfüllen.

Die Anwendung enthält mehrere Seiten: Homepage mit Ordnern und Programmnamen, Programmseite und Höhenmesserseite.

Von der Homepage aus können Sie ein Programm öffnen, kopieren, löschen, umbenennen, ein Programm erstellen oder einen Ordner anlegen. In der oberen rechten Ecke des Bildschirms wird das Menü geöffnet. Darunter befinden sich 4 Schaltflächen:

- Batterie **- Überwachung der Batteriespannung** 

- Höhenmesser - Höhenmesserdaten herunterladen, löschen

- Flug - Zeichnen von Diagrammen und Tabellen von Höhenmessern

- Read Last Figure - Herunterladen der letzten Flugdaten.

Die Programmseite öffnet sich, wenn Sie auf den Programmnamen auf der Startseite klicken. Hier können Sie das Programm bearbeiten und in einen Timer übertragen.

Es gibt hier 3 Arten von Dateien:

\*.txt - Flug- und Setup-Programme

\*.tlm - Höhenmesser-Daten

\*.tarir – Entklebungsdatei

## **Hauptmenü.**

- Neuer Ordner - Erstellung des neuen Ordners

- Rücklesen - Programm vom Tim- Neues Programm - Erstellung des neuen Programms

er auf dem Gerät wiederherstellen

- prog.version lesen Lesen der Timer-Firmware-Version
- Einstellungen internes Menü
	- Schriftgröße Auswahl der Schriftgröße
	- Anwendungsthema hell oder dunkel (empfohlen) Themenauswahl
	- Autobaud für IR aktivieren automatische Datenratenanpassung zwischen dem Dongle und dem 8хх Timer
	- Syntax vor dem Senden prüfen
	- Senden von Fehlerberichten deaktivieren
	- Graphenverschiebung Zeitachsenversatz für verschiedene Bildschirme. Passt sich an, wenn Zahlen unterhalb der Zeitachse nicht sichtbar sind
	- Kommunikationskanal Schalter USB-Dongle / BT (BLE)
	- BT-Passwortüberprüfungsmodus er wird nicht verwendet
	- Bluetooth-Kennwort es wird nicht verwendet
	- BT-Trennungszeit 30 s empfohlen
	- Bitten Sie nie darum, Geolocation einzuschalten es wird nicht benutzt
	- Verzögerung zwischen den Zeilen empfohlener Wert 50, nicht ändern
	- Aktivieren des LowDT-Schalters aktiver/inaktiver LowDT-Schalter auf der Programmseite für die
	- Modelle F1B, C
	- Funkkalibrierung Einstellung der Frequenz für 8xx Timer
	- BT-Gerät aus- Modell-ID Lesen und Entfernen Modell-ID
	- BT trennen führen Sie es durch, bevor Sie mit einem anderen Timer arbeiten
	- BT Gerät wählen direkte Auswahl des BT-Gerätes

- Datenschutzerklärung

- Über und Hilfe - Anwendungsversion, Kontakte der Entwickler, Links zum ständig aktualisierten Informationsportal, wo die erforderlichen Anwendungen, Anleitungen, Beispiele veröffentlicht werden

- Ende

Send

Ed.

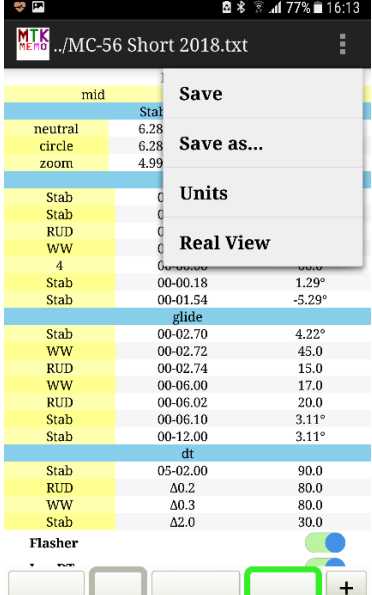

**Syntax** 

Ins

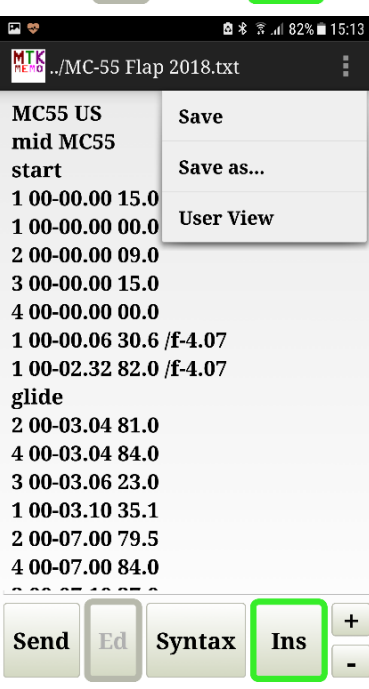

## **Programm-Seitenmodi.**

Es gibt zwei Modi in der Programmansicht:

- Die Benutzeransicht ist am bequemsten, sie zeigt nur den aktuellen Teil des Programms, aber nicht alle können bearbeitet werden.

- Real View - Sie können alle Daten bearbeiten, Zeilen einfügen oder löschen.

Es gibt 2 Modi in der Benutzeransicht: Grade und Einheiten. In Einheiten zeigt das Servo 1 (Stabilisator) in Servoeinheiten an, die von 00.0 bis 90.0 reichen können. In Grad zeigt das Servo 1 in Dekalationsgraden an. Um solche Möglichkeiten zu haben, ist es notwendig, die Dekalierungsdatei \*.tarir zu erstellen, sie sieht wie folgt aus:

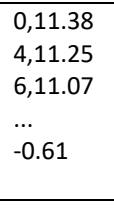

Die erste Spalte ist Servopositionen, Einheiten. Sie können eine unterschiedliche Anzahl von Servopositionen einstellen. 2. Spalte ist Dekalierung, Grad. In der letzten Zeile steht die Gesamtkorrektur der Einbauwinkel von Flügel- und Stabilisatorprofilen. Dies ist die Winkeldifferenz in Grad zwischen der Tangente an die Unterseite des Profils und der Achse des Flügel- und Stabilisatorprofils.

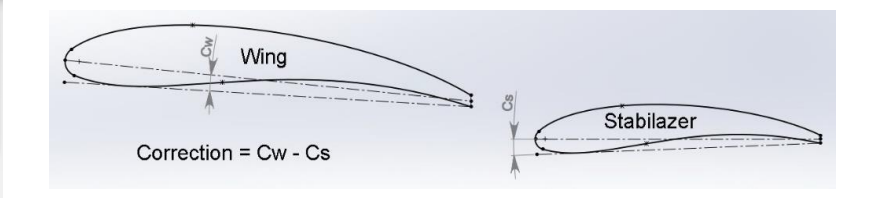

Diese Datei muss sich im gleichen Ordner wie das Flugprogramm befinden. Der Name der Datei muss derselbe wie die Modell-ID sein. Wenn es keine solche \*.tarir-Datei gibt oder der Name der Datei falsch ist, wird das Flugprogramm nur im Unit-Modus geöffnet. Sie können das Programm als neu speichern (Speichern unter...). Wenn Sie dies aus der Real View oder User View (Units) tun, wird das Programm mit den gleichen Werten für alle Servos gespeichert. Wenn Sie dies aus der Benutzeransicht (Grad) tun, wird das Programm mit den gleichen Dekalierungen in Grad Servo 1 gespeichert, wenn die richtige Dekalierungsdatei vorhanden ist.

In der Benutzeransicht hat jedes Servo einen Namen, der in der Realansicht angegeben werden kann, z.B. im Kreisausschnitt:

## kreisförmiger Stab RUD WW 4 SLS

Wenn Sie zur Benutzeransicht wechseln, werden die Servonamen automatisch gespeichert. Dazu stellen Sie in der Real View z.B. das Servo 1 als Kommentar am Zeilenende ein:

#### 1 00-00.14 34.0 /f-4.07

Wenn Sie in die Benutzeransicht wechseln, werden die Dekalierungen automatisch berechnet. Unten sehen Sie ein Beispiel für die Klappenkorrektur in der Benutzeransicht, Grade, dunkles Thema.

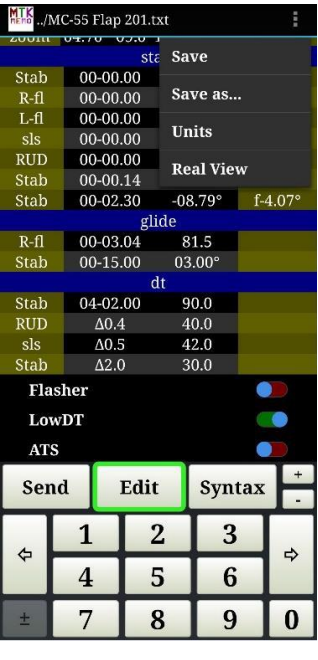

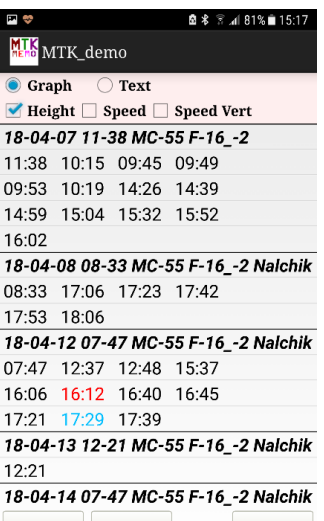

Cancel

**Check All** 

 $\mathbf{O}$ 

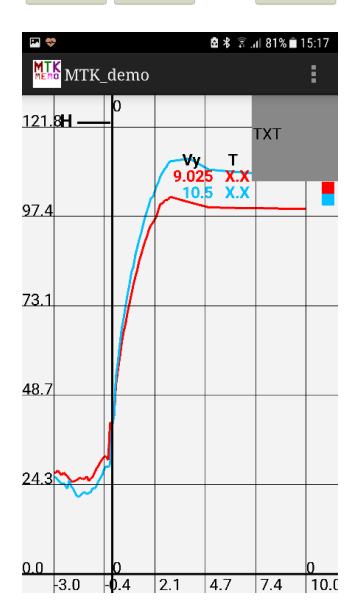

User View verwendet eine spezielle benutzerfreundliche Tastatur für die Bearbeitung. Dadurch wird verhindert, dass Sie bei der Eingabe ein falsches Zeichen oder Format verwenden. Der Abschnitt DT verwendet das Symbol Δ. Es bedeutet, dass der nächste Befehl im Zeitintervall Δ (in Sekunden) ausgeführt wird, das ab dem Zeitpunkt der ersten Zeile im Abschnitt DT gezählt wird. Um die DT-Zeit einzustellen, genügt es also, einen ersten Zeitwert im Abschnitt DT zu editieren.

Unten befinden sich drei Hotkeys zur Steuerung von Flasher, LowDT (kann im Einstellungsmenü inaktiv gemacht werden) und ATS (Altimeter-Time Signature), die noch nicht benutzt werden.

Es wird nicht empfohlen, die ReadBack-Funktion im normalen Betrieb zu verwenden, sondern nur in einer kritischen Situation. Wenn sie verwendet wird, wird das Programm nicht vom Timer auf das Gerät kopiert, sondern dort nach bestimmten Regeln wiederhergestellt. Kommentare gehen verloren und Rundungsfehler treten auf. Verwenden Sie zum Sichern und Speichern von Programmen Cloud-Anwendungen wie Google Drive + Autosync für Google Drive oder Dropbox + Dropsync...

#### **Höhenmesser.**

Die MTK-Memo-Anwendung verfügt über viele Optionen für den Umgang mit Höhenmesserdaten. Sie können nur den letzten Flug, mehrere letzte Flüge oder alle Flüge aus dem Timer herunterladen. Viele Flüge können im Timer-Speicher gespeichert werden, es wird jedoch aus Bequemlichkeit empfohlen, die Höhenmesserdaten von Zeit zu Zeit aus dem Timer zu entfernen (Löschen).

Der Name der Höhendatendatei wird automatisch vergeben (Sie können ihn auch manuell angeben). Er besteht aus dem Datum, der Tageszeit und dem Namen des Programms (die erste Zeile im Programm). Das Datum und die Uhrzeit des Gerätes werden bei der Programmierung automatisch im Timer gespeichert. Die aktuelle Tageszeit im Timer wird berechnet, während die Batterie angeschlossen ist.

Um mit den Daten des Höhenmessers zu arbeiten, ist es notwendig, sie mit der Anwendung MTK memo - Altimeter - Read Last (auch als Hotkey auf der Homepage verfügbar), Read last N, Read All aus dem Timer in das Gerät zu laden.

Klicken Sie in dem Abschnitt, in dem sich die Höhenmesserdaten befinden, auf die Schaltfläche Flight, um die Höhenmesserseite aufzurufen. Wählen Sie zur Ansicht Graph oder Text, Höhe oder Geschwindigkeit Vert oder beides. Wählen Sie den gewünschten Flug. Wenn mehrere Flüge von einer Datei heruntergeladen werden, sind Datum und Uhrzeit des ersten Fluges im Titel dieser Datei angegeben. Alle Flüge werden als Startzeit jedes einzelnen angezeigt. Wählen Sie die Flüge aus, die Sie anzeigen möchten. Die Diagramme haben die gleiche Farbe wie die Zeiten der ausgewählten Flüge.

Im Fenster Diagramme können Sie in eine Tabellenansicht (rechte obere Ecke) wechseln und die Diagramme mit zwei Fingern skalieren. Die Werte Vy und T zeigen die zwischen der äußersten linken und äußersten rechten dünnen vertikalen Linie berechnete Vorhersage der vertikalen Geschwindigkeit und des Modellflugergebnisses. Der Vy-Wert ist negativ, wenn das Modell nach oben fliegt. Die Ergebnisprognose ist nicht verfügbar, wenn das Modell auf der Baustelle hochfliegt.

# **Dateistruktur der Daten.**

Alle Programme und Daten der MTKmemo-App sind im Ordner MTKData auf dem Gerät gespeichert. Sie sind als eine Dateistruktur organisiert, die aus einfachen Textdateien besteht. Sie können von jeder Android-App geöffnet, umbenannt, kopiert, gelöscht, gemeinsam genutzt werden. Dies gibt den Anwendern mehr Flexibilität bei ihrer Arbeit sowie die Möglichkeit, Programme, Daten und Ideen einfach untereinander auszutauschen.

Es wird auch empfohlen, den MTKData-Ordner automatisch mit dem Cloud-Service zu synchronisieren, um Datenverluste zu vermeiden.